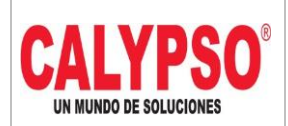

**CADENA DE COMERCIALIZACIÓN CALYPSO**

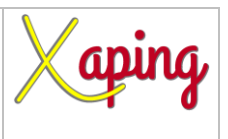

PRIVADO

## **INSTRUCTIVO REGISTRO FACTURAS PROVEEDORES DE GASTOS**

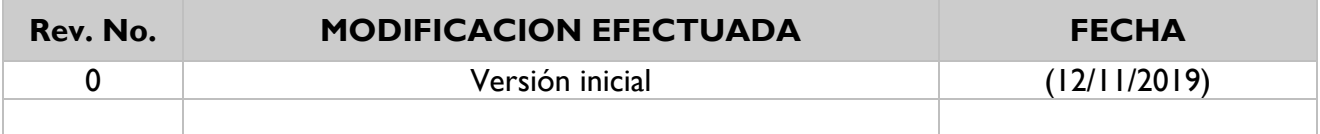

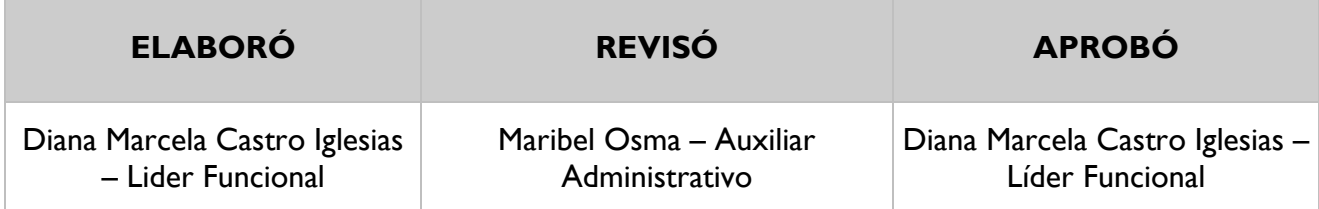

# **TABLA DE CONTENIDO**

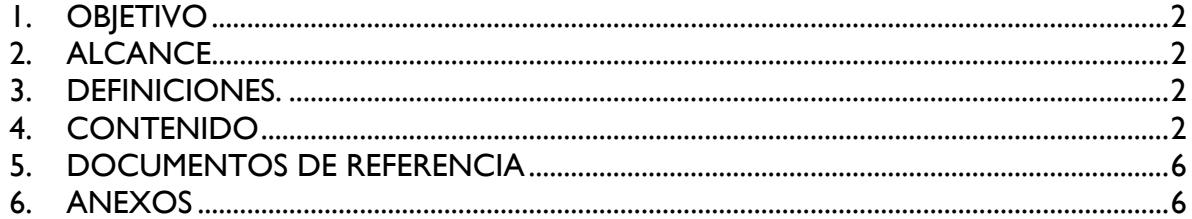

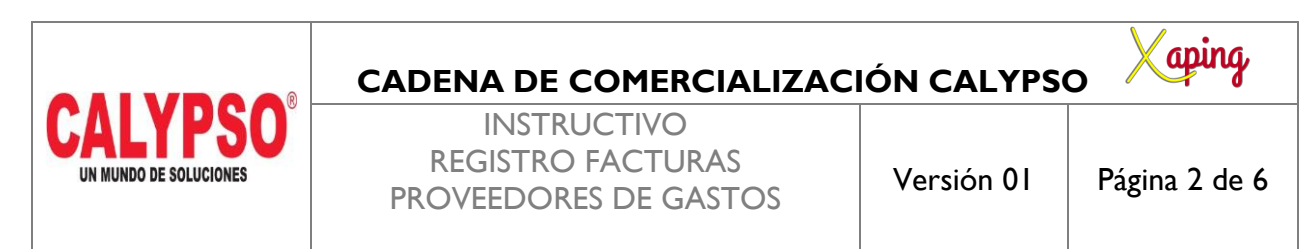

PRIVADO

## <span id="page-1-0"></span>**1. OBJETIVO**

Crear las facturas de proveedores correspondientes a compras de gastos

### <span id="page-1-1"></span>**2. ALCANCE**

Inicia y finaliza con el ingreso a la pantalla de factura de proveedores

#### <span id="page-1-2"></span>**3. DEFINICIONES.**

En esta pantalla se crean las facturas de compras de gastos realizadas por la cadena de comercialización

### <span id="page-1-3"></span>**4. CONTENIDO**

Ruta: Módulos – Compras - Proveedores – Factura de proveedores

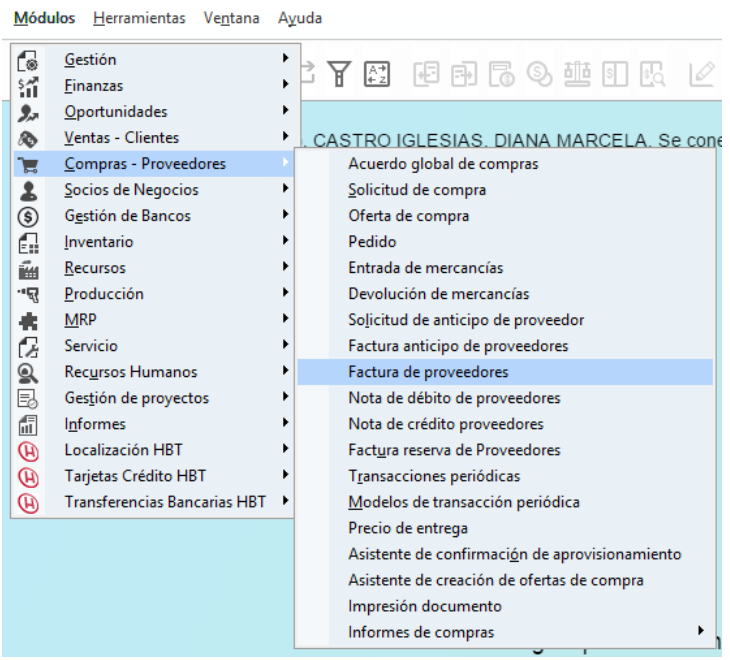

En la pantalla de Factura de proveedores diligenciar los siguientes campos a nivel de cabecera:

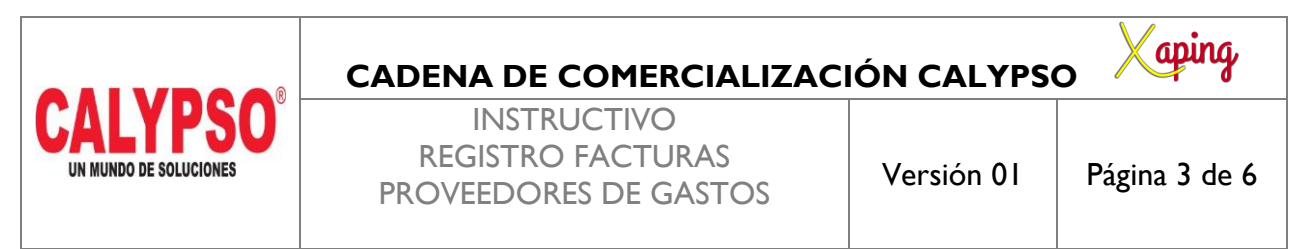

PRIVADO

*Código:* Digitar el código del socio de negocio, seleccionarlo o digitar la tecla TAB para que traiga los datos del proveedor

*Número de Referencia del Acreedor*: Corresponde al número de la factura física del proveedor *Concepto CXP:* Lo toma por defecto de acuerdo con el concepto asignado al socio de negocio *Fecha de contabilización:* Fecha de incorporación del documento en el sistema

*Fecha de Vencimiento:* Esta fecha la calcula el sistema automáticamente dependiendo de la condición de pago del proveedor

*Fecha de Documento:* Fecha del documento físico

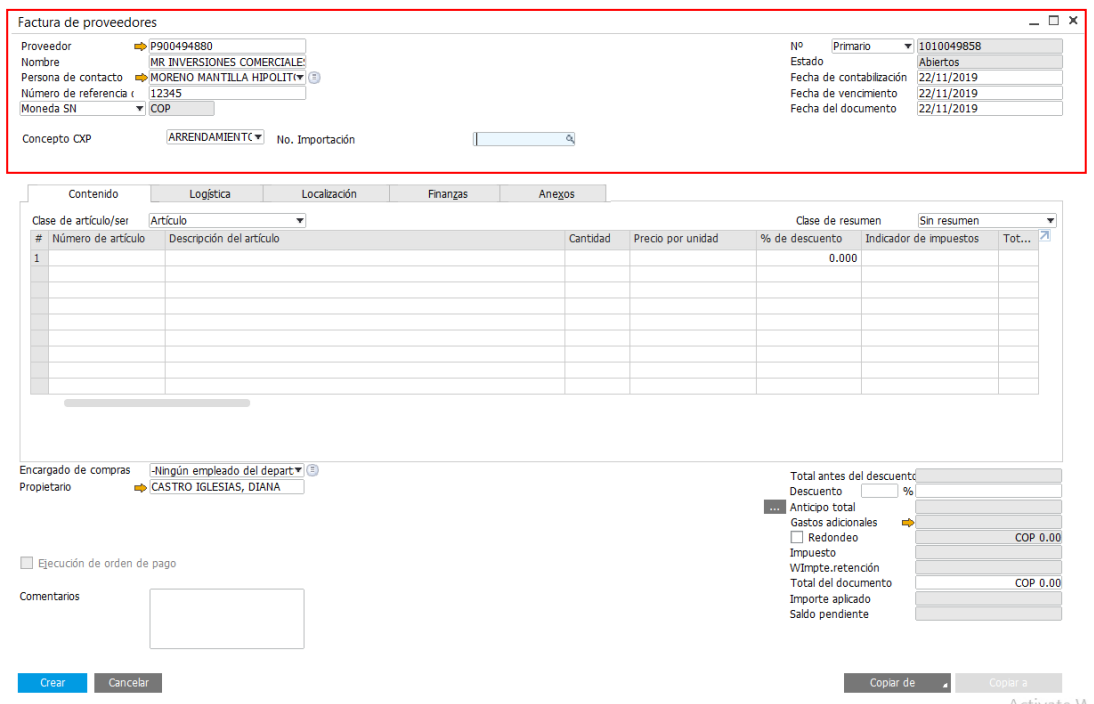

En la pantalla de Factura de proveedores diligenciar los siguientes campos a nivel de líneas:

*Numero de Articulo:* GTXXXX Se diligencia el articulo de acuerdo a los conceptos que se van a facturar *Precio por Unidad:* Corresponde al valor del gasto

*Indicador de Impuestos:* Lo toma por defecto de acuerdo con el código asignado al dato maestro del articulo

*Sujeto a Retención de Impuesto:* Sí

*Almacen:* Registrar el almacen

*Zona, Municipio, Cluster, Nodo y Area de Responsabilidad:* El sistema genera por defecto estos campos de acuerdo a las dimensiones asignadas al almacen

*Comentarios:* Este campo es opcional e informativo

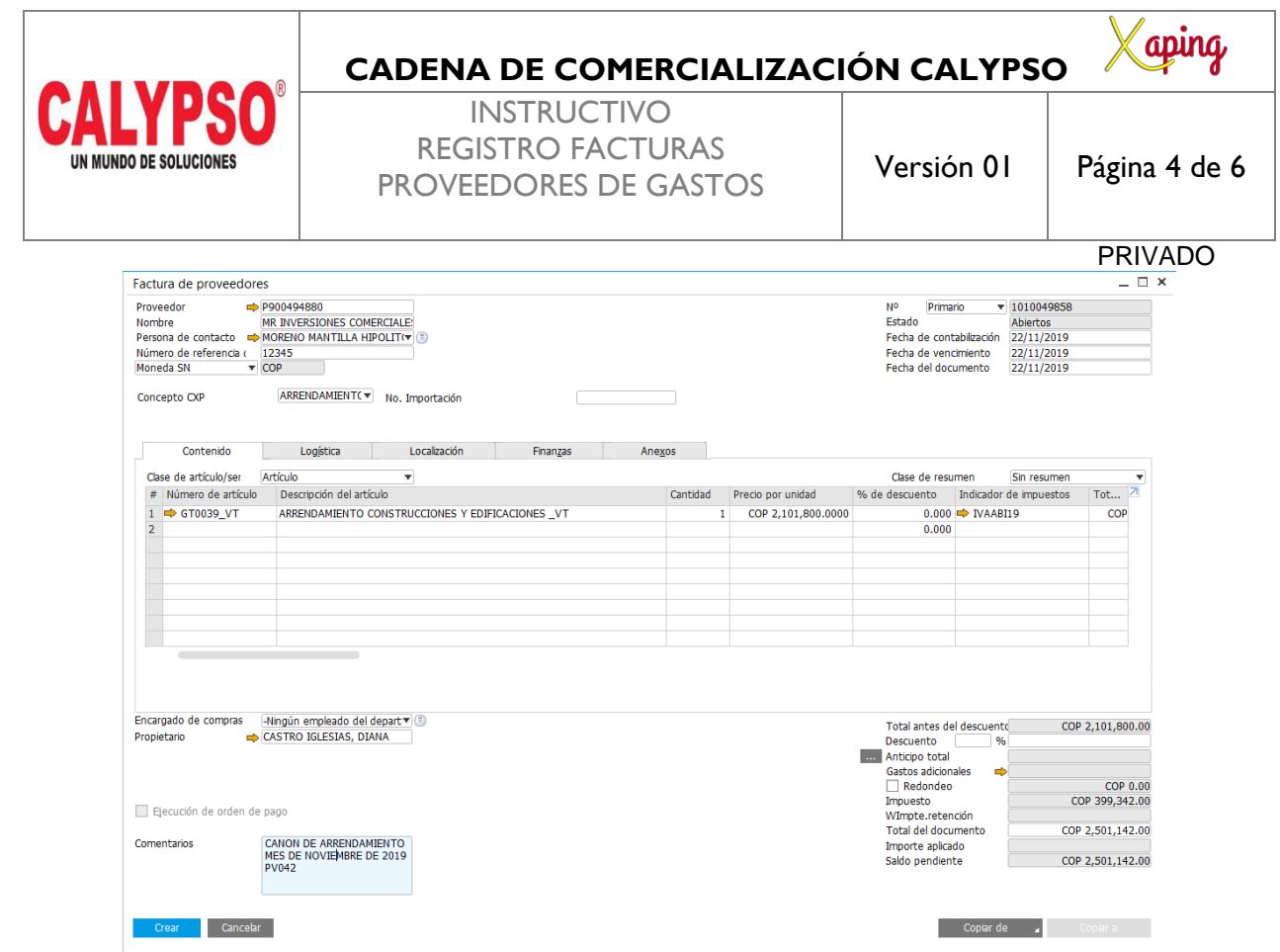

En la pestaña Anexos seleccionar la opcion Explorar para buscar el documento escaneado y adjuntarlo al sistema, dar clic en Open, ubicarse en la pestaña Contenido y seleccionar la opcion crear

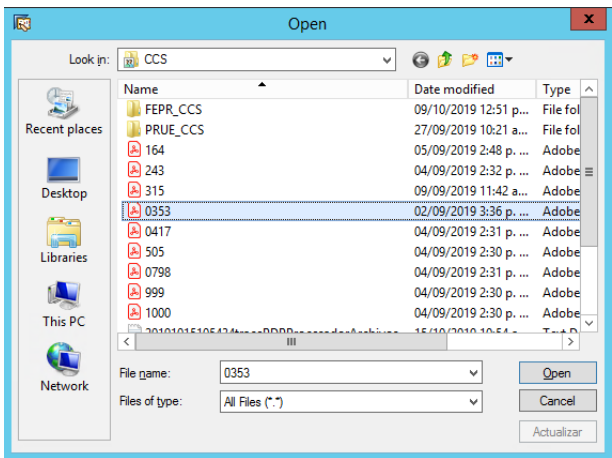

El sistema genera el siguiente mensaje: Se calculara retencion de impuestos ¿Desea abrir la tabla de

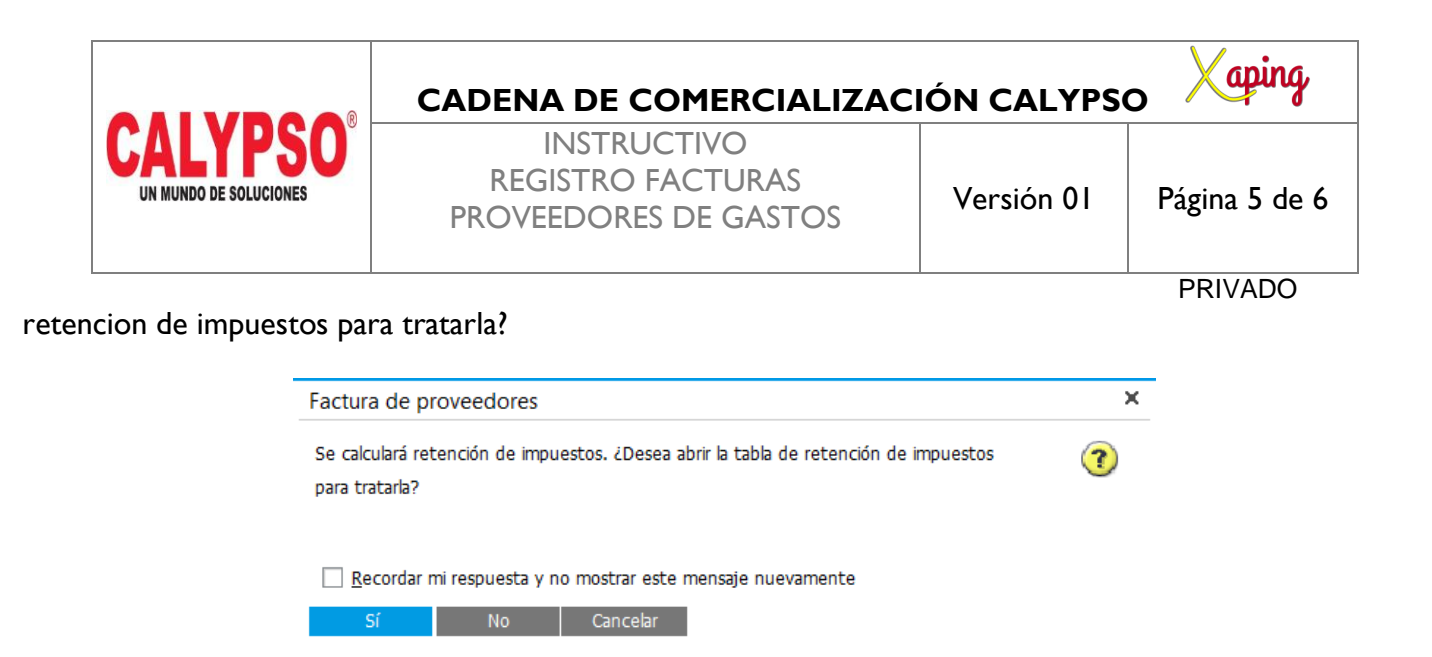

Seleccionar la opcion Si para abrir la pantalla de Tabla retención impuestos y validar los calculos realizados por el sistema, luego dar clic en OK

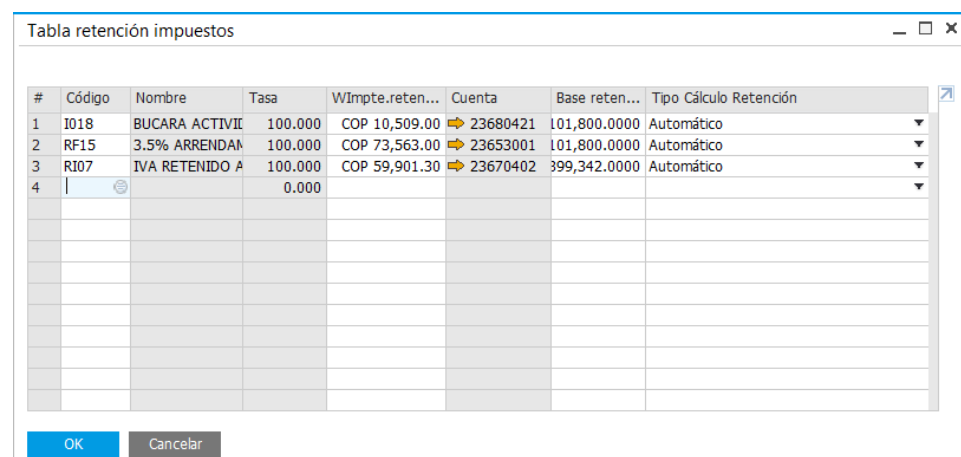

## Seleccionar la opcion Si para finalizar la creacion del documento

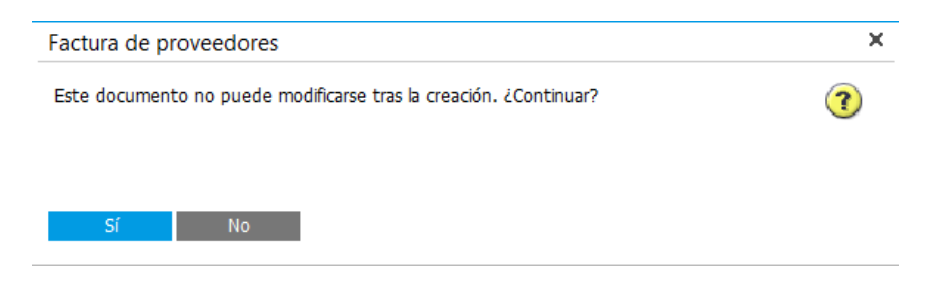

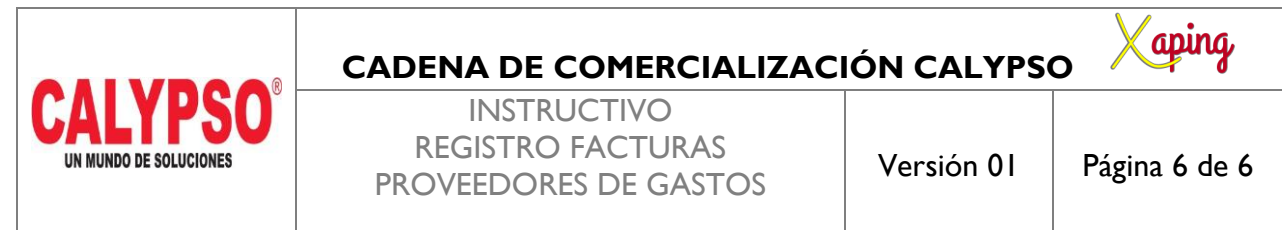

PRIVADO

# <span id="page-5-0"></span>**5. DOCUMENTOS DE REFERENCIA**

No aplica.

## <span id="page-5-1"></span>**6. ANEXOS**

No Aplica.